## **Using Illustrator**

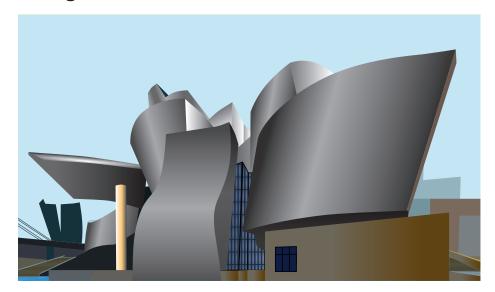

Illustrator can be used to produce scalable graphics.

File: New. Name and size the document and click OK.

File: Place an image to be traced, or draw from scratch.

The process used to achieve the finished result can vary widely, depending upon the knowledge and preferences of the user.

Rectangles can be used to draw many shapes. Simply add anchor points with the pen+ tool or remove anchor points with the pen- tool. Anchor points can be converted to smooth curves in the dock (found at the top or bottom of the screen).

Another method is to draw two curved lines and join the ends. Select 2 points with the Direct Selection Tool then Object - Path - Join (cmd J).

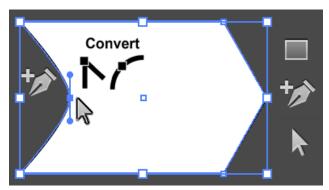

♦ Gradient
Transparency

Type:
Linear

Stroke:
30°

Image: Stroke:
Image: Stroke:

Image: Stroke:
Image: Stroke:

Image: Stroke:
Image: Stroke:

Image: Stroke:
Image: Stroke:

Image: Stroke:
Image: Stroke:

Image: Stroke:
Image: Stroke:

Image: Stroke:
Image: Stroke:

Image: Stroke:
Image: Stroke:

Image: Stroke:
Image: Stroke:

Image: Stroke:
Image: Stroke:

Image: Stroke:
Image: Stroke:

Image: Stroke:
Image: Stroke:

Image: Stroke:
Image: Stroke:

Image: Stroke:
Image: Stroke:

Image: Stroke:
Image: Stroke:

Image: Stroke:
Image: Stroke:

Image: Stroke:
Image: Stroke:

Image: Stroke:
Image: Stroke:

Image: Stroke:
Image: Stroke:

Image: Stroke:
Image: Stroke:

Image: Stroke:
Image: Stroke:

Image: Stroke:
Image: Stroke:

Image: Stroke:
Image: Stroke:

Image: Stroke:
Image: Stroke:

Image: Stroke:
Image: Stroke:

Image: Stroke:
Image: Stroke:

Image: Stroke:
Image: Stroke:

Image: Stroke:
Image: Stroke:

Image: Stroke:
Image: Stroke:

Image: Stroke:
Image: Stroke:

Image: Stroke:
Image: Stroke:

Image: Stroke:
Image: Stroke:

Image: Str

Gradient fills can be added by selecting the gradient fill icon. Multiple colours or shades can be added in the gradient window (found under the window tab) whilst the direction of the gradient can be chosen by its angle or with the gradient tool.

Lines can be thickened and a gradient applied across the line.

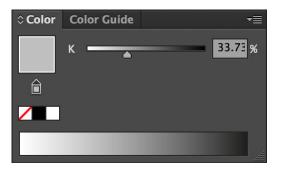

RGB colours can be chosen from the menu found in the top right of the colour picker window, or pick grey scale for a more metallic effect.

From the Object Menu: Select: Pattern - Make

Create your own fill patterns for use in the illustration. Such as the curtain wall and steps in the Guggenheim illustration above.

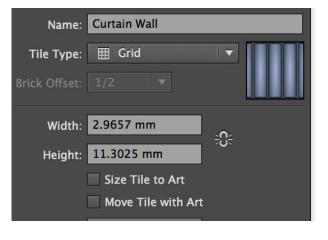

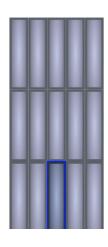